## GoogleClassroom, GoogleMeet をつかった朝の会のはじめか?

### ステップ1

。。。。。。。<br>十分に充電した Chromebook を開くと、 。<sub>ととう でんげん はい</sub><br>自動で電源が入ります。 <u>がめんちゅうおう</u><br>画面中 央にパスワード(8つのかず)を入力し、 。。。<br>矢印をクリック(タップ) します。

### ステップ2

パスワードを入 力 しログインできると、 自動 じどう でアプリ(GoogleClassroom)が起動 きどう します。 <u>ogosa</u><br>左 上にある各教室のアイコンをクリック(タップ) すると、<sup>8</sup>数室のページに入れます。

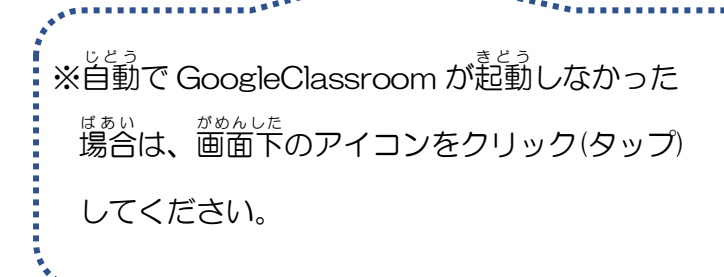

ステップ3

「Meet のリンク」をクリック(タップ)し、 <sub>リモート授業用のページに進みます。</sub> 。<br>各教室のページでは、 ①ストリーム(先生からのお知らせ) ②授 業 (先生からの課題など) ③メンバー(クラスの参加者) ④Meet のリンク(リモート授業用のページ)があります。

# 色がついたところを クリック(タップ)

8けたの数字

教室のアイコン

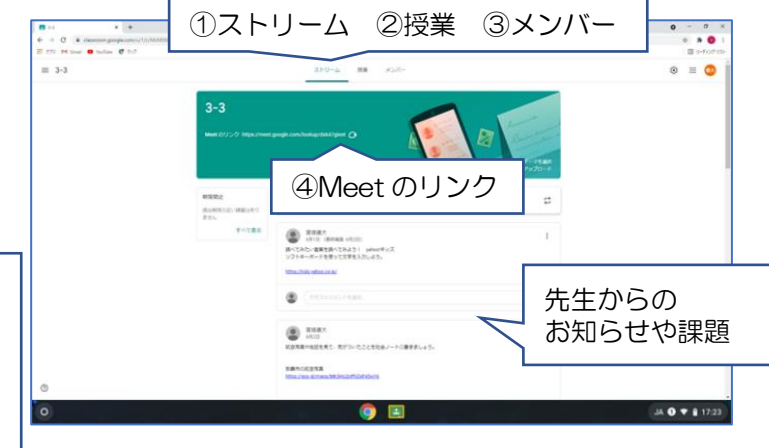

### ステップ4

マイクボタンをクリック(タップ)してオフにし、 「今すぐきんか」をクリック(タップ)して、 リモート授 業(朝の会)をはじめます。

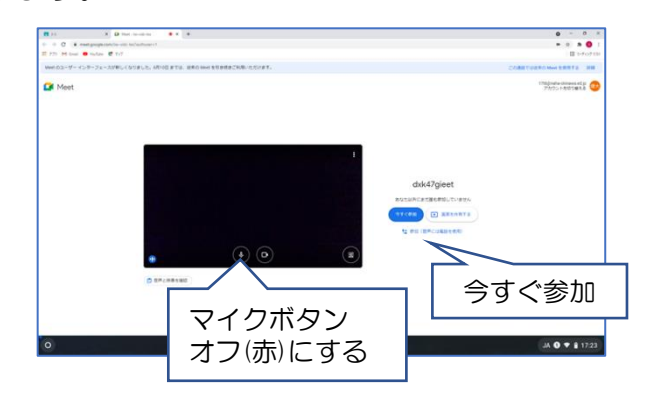

#### GoogleMeet の画面 がめん 操作 そ う さ  $\mathbb{R}$

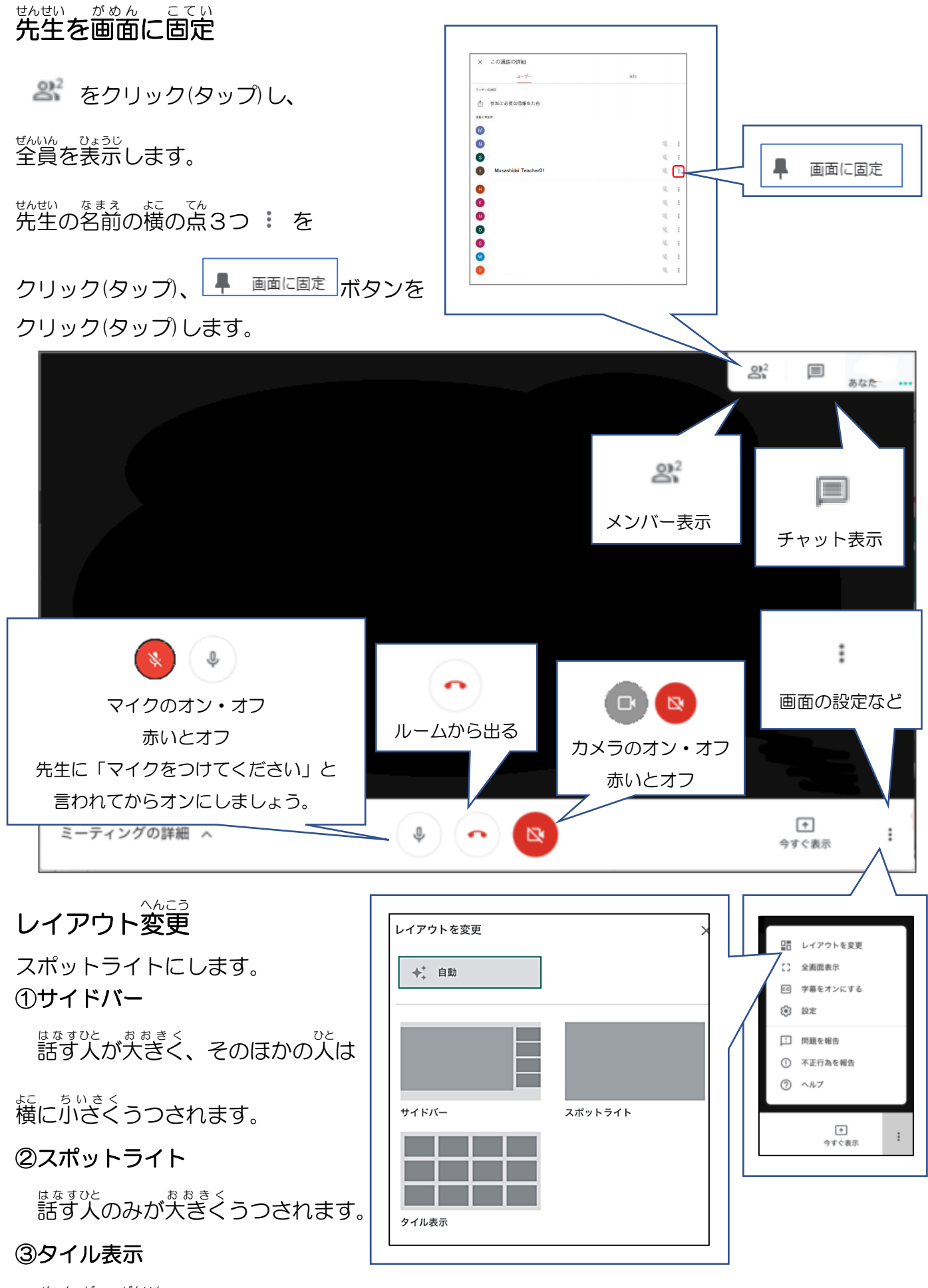

メンバー めんばー 全員 ぜんいん がうつされます。

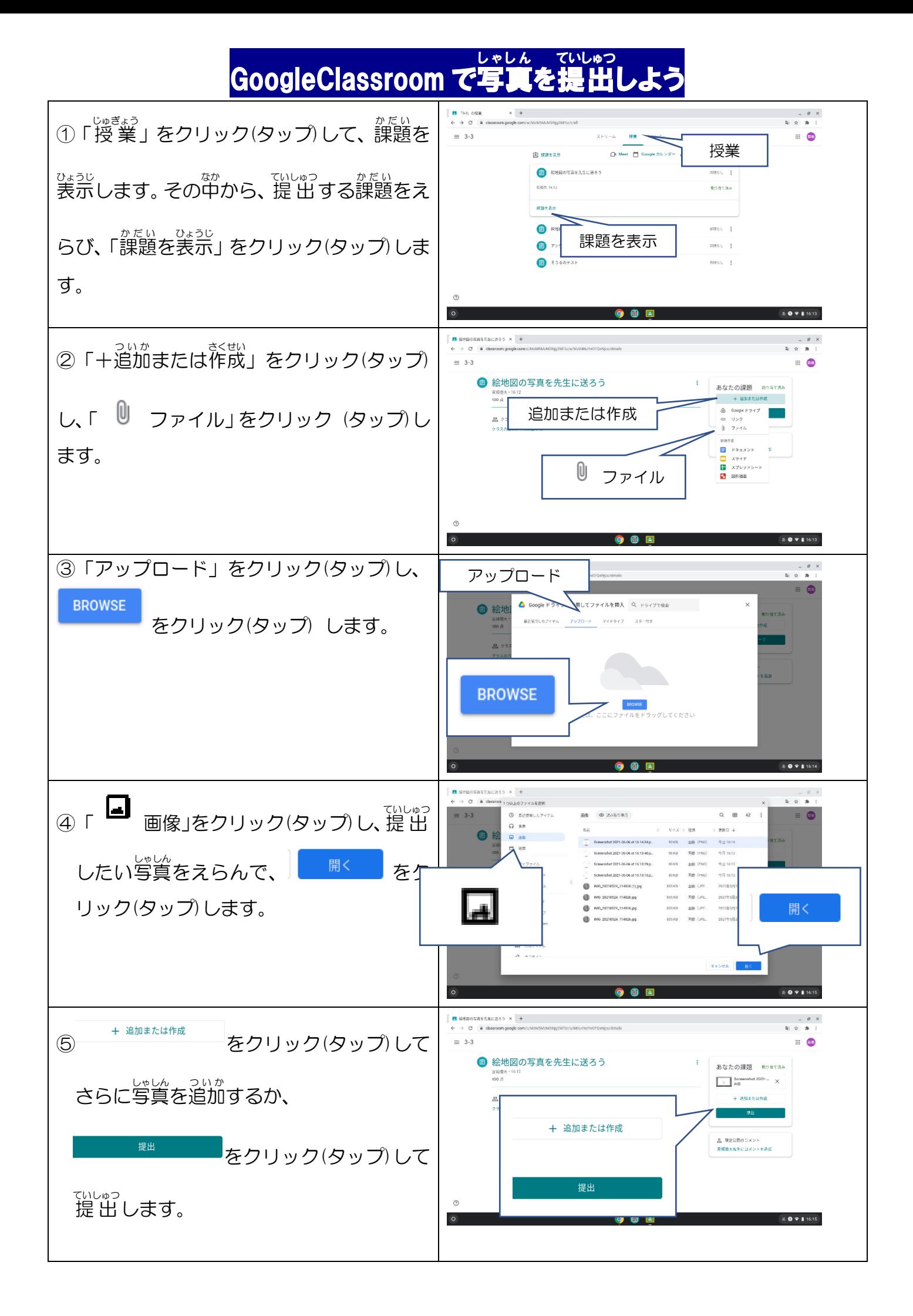

# GoogleClassroom でテストをしてみよう

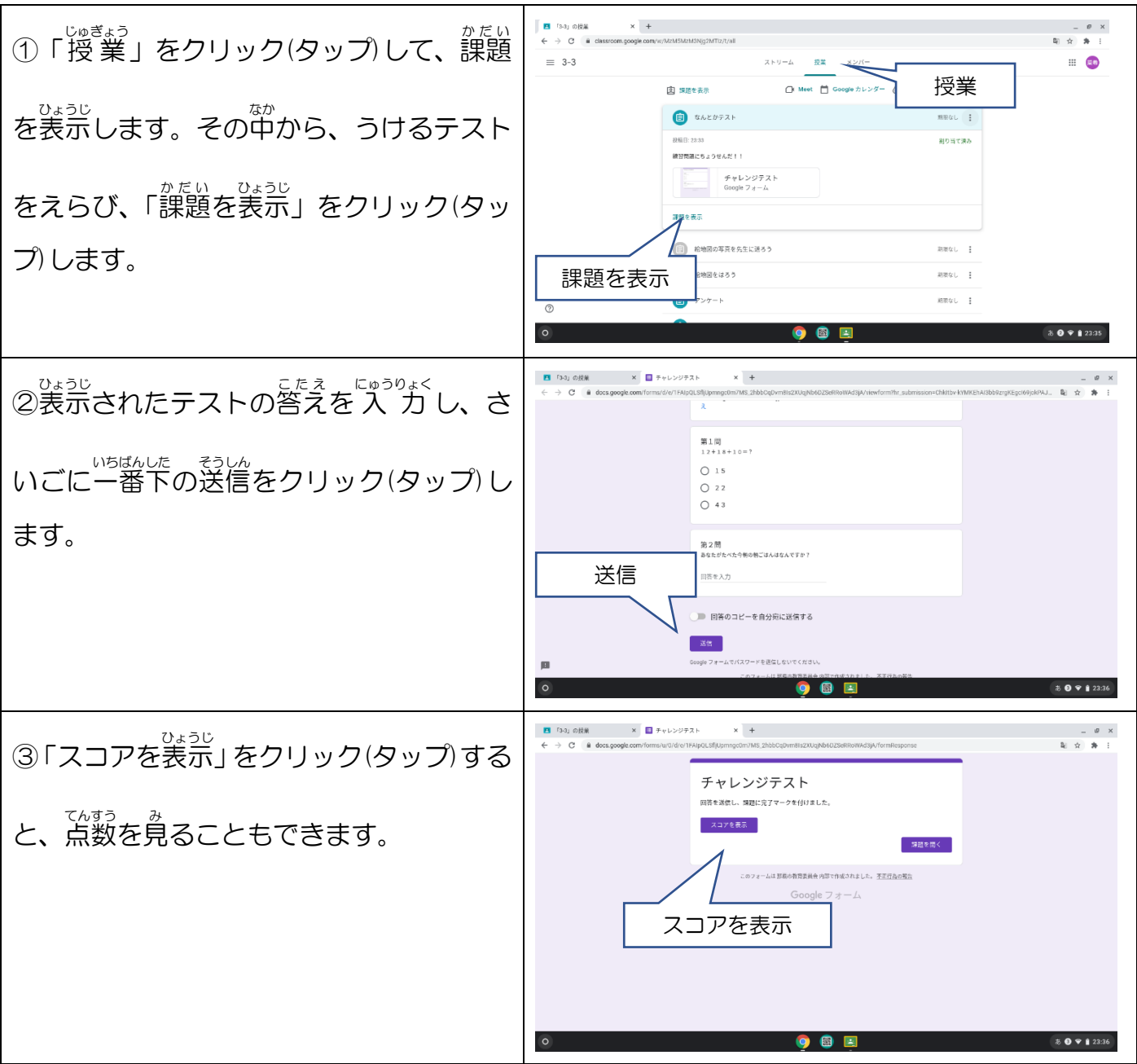